## **Panduan Unggah Revisi Proposal di sinelitabmas.dev**

1. Masuk ke menu Proposal - pilih sub-menu Penelitian atau Pengabdian - klik view pada baris proposal yang akan direvisi.

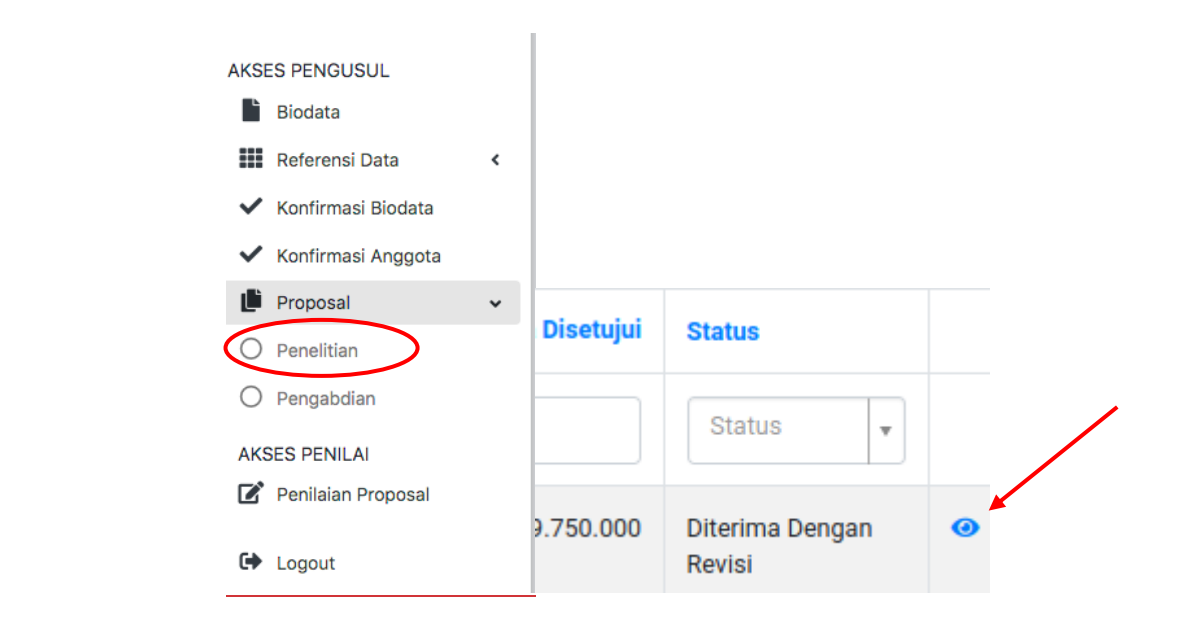

2. Pilih menu "Hasil Penilaian", kemudian klik tombol Tarik Ajuan Proposal Untuk Proses Revisi.

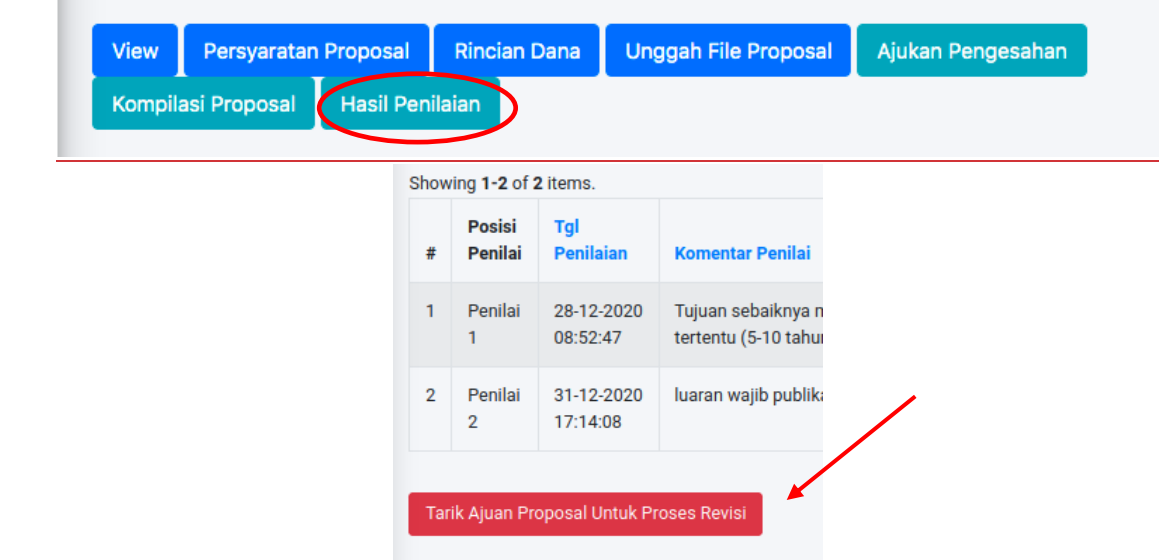

- 3. Lakukan revisi. Proposal dapat direvisi pada **tiga bagian**, yaitu:
	- a) **Anggota peneliti**: di menu Persyaratan Proposal, anggota bisa dihapus dan diganti baru. Penambahan anggota baru harus menunggu anggota baru tersebut melakukan konfirmasi.
- b) **Rincian Dana**: disesuaikan dengan jumlah dana yang disetujui.
- c) **Unggah File Proposal**: untuk mengunggah file proposal versi revisi. (Bagian cover, lembar pengesahan, surat pernyataan peneliti, rincian anggaran yang direvisi dan CV tim peneliti sudah terintegrasi oleh system)
- 4. Klik menu Kompilasi Proposal, pastikan pada kolom Status berisikan Berhasil Kompilasi.

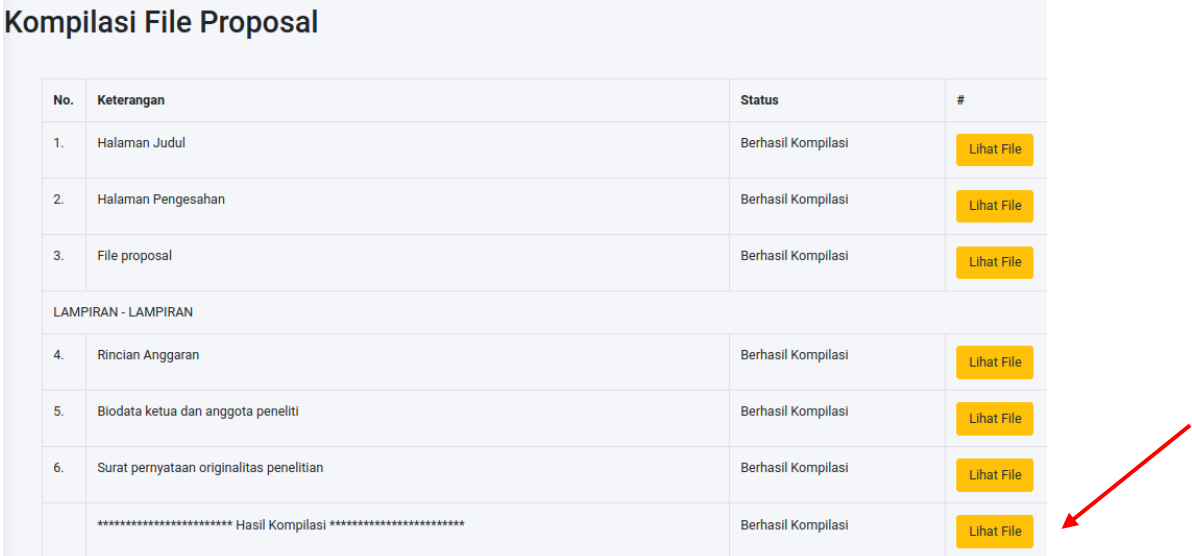

5. Langkah terakhir, kembali ke menu "Hasil Penilaian" dan klik tombol Kirim Hasil Revisi.

n,

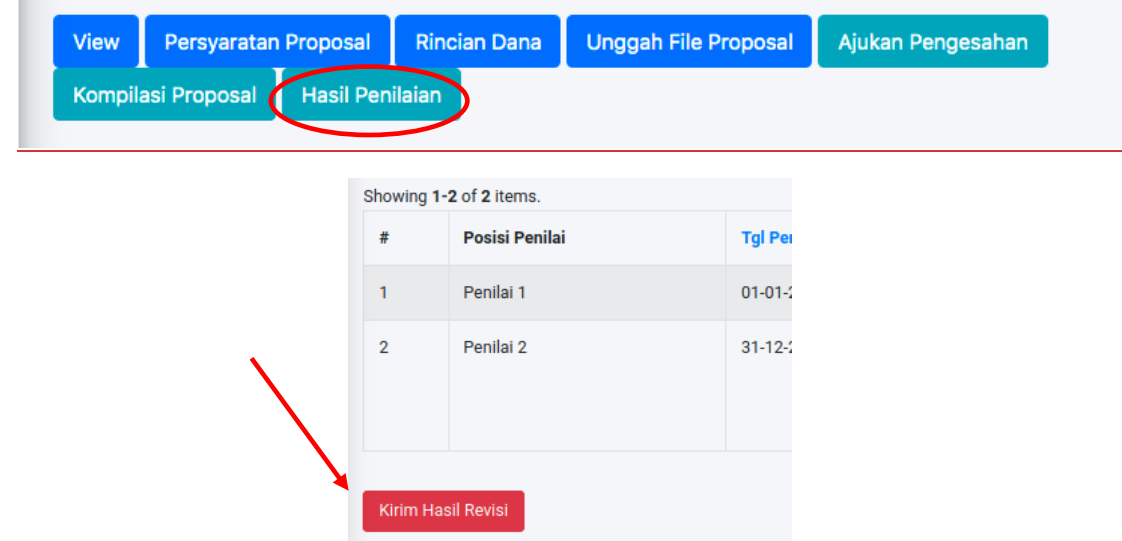

6. Jika revisi berhasil dilakukan maka akan muncul notifikasi "Revisi berhasil dikirim" dan pastikan **biaya yang diajukan sama dengan yang disetujui.**

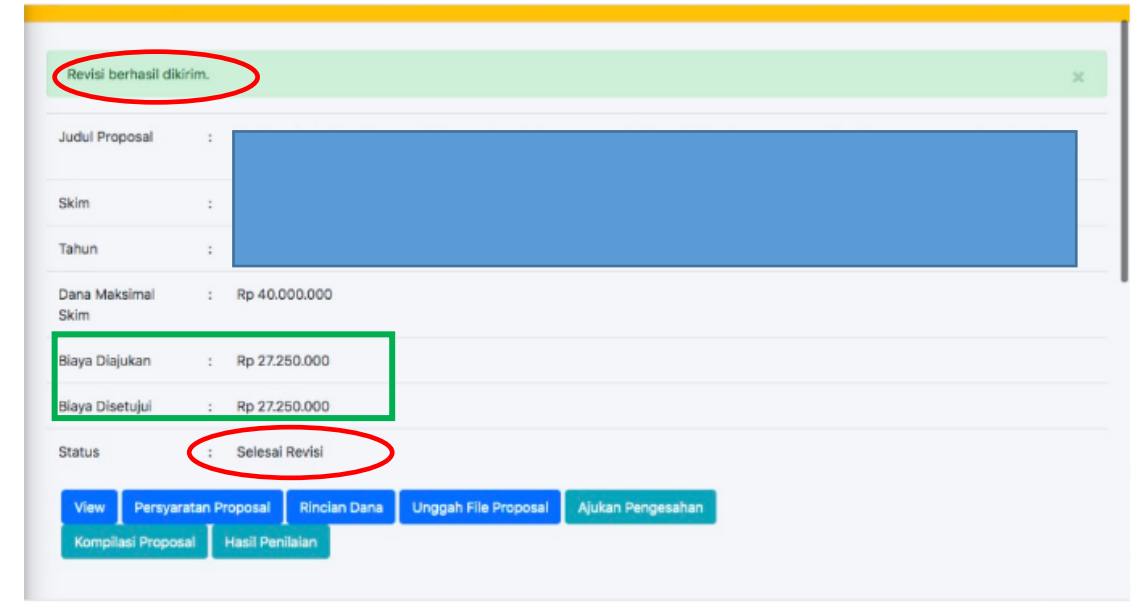